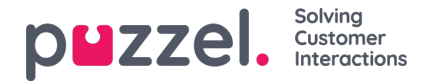

## **Anmodning om fridage/ferie**

Når du har logget på agentportalen, skal du klikke på burgersymbolet øverst til venstre på skærmen og vælge Vacation (Fridage).

- 1. Du vil se en skærm med dine allokeringer af fridage for indeværende og næste år.
	- Entitlement (Berettiget til) = Antal timer, du har fået allokeret for året.
	- Used (Brugt) = Antal timer, du allerede har afviklet eller brugt i tidsplanen.
	- Remaining (Resterende) = Antal timer, du har tilbage at bruge i året.
- 2. Der er også et andet afsnit under**Awaiting Authorisation** (Afventer godkendelse), der indeholder lignende oplysninger om udestående anmodninger, der endnu ikke er blevet godkendt eller afvist.
- 3. Hvis du vil anmode om arbejdsfritagelse, skal du klikke på**Apply for Vacation** (Ansøg om fridage), vælge året for anmodningen efterfulgt af måneden. Derefter får du vist en kalendervisning som nedenfor.
- 4. Der er en forklaring, som viser status for hver dag i visningen.
- 5. Hvis du vil anmode om fridage, skal du klikke på de ønskede datoer. Hver dag bliver lilla, når du vælger den, og den vises under **Selected Dates** (Valgte datoer) sammen med, hvor mange timer der i øjeblikket er tilgængelige. Dette burde være en god indikator for, hvor sandsynligt det er, at din anmodning accepteres.
- 6. Klik på **Submit Request** (Send anmodning)
- 7. Afhængigt af indstillingerne i organisationen kan godkendelsen være øjeblikkelig. Du vil se en meddelelse gennem den gule klokkeikon i menuen øverst til højre på skærmen.